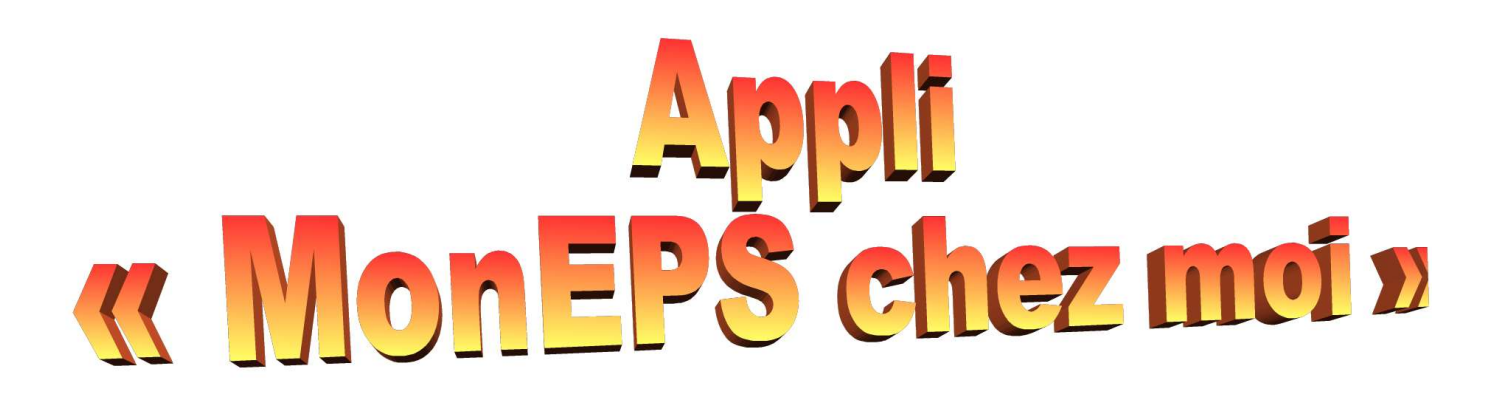

## 1- Comment y accéder:

#### Solution 1: Sur smartphone

accèder à l'appli sur smartphone en suivant les étapes ci dessous

1-Pour commencer, télécharger une appli gratuite de lecture de QR code sur votre téléphone (Qrscanneur… dans playstore)

2- Puis flasher avec le telephone le QR code ci après

Niveau 1- 4ème/3ème/ CAP ou Niveau 2 – bac/ BTS

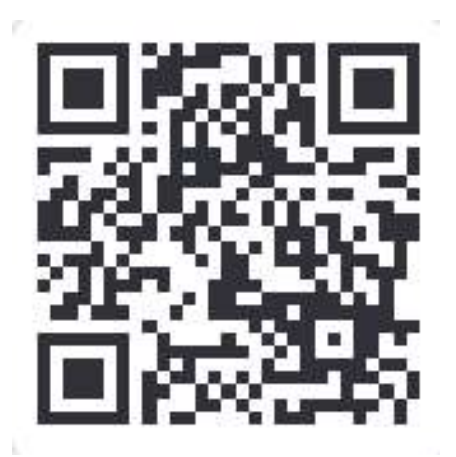

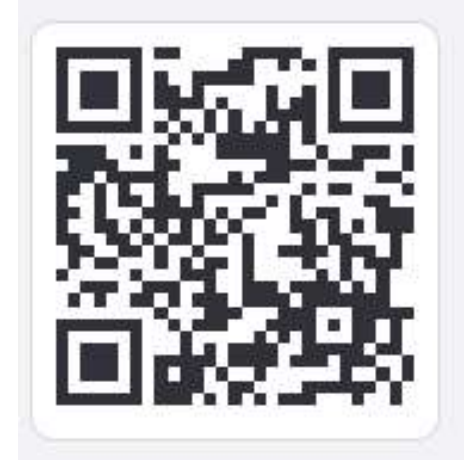

3- une fois que le QR code est reconnu, cliquer sur « visitez le site web » ou bien directement sur l'adresse du site

«https://monepschezmoi2.glideapp.io/ »

4- Vous accèdez sur l'accueil de présentation

5- créer un raccourcis « Ajouter à l'écran d'accueil » pour ne pas avoir à renouveler ces opérations et accéder plus facilement à l'appli.

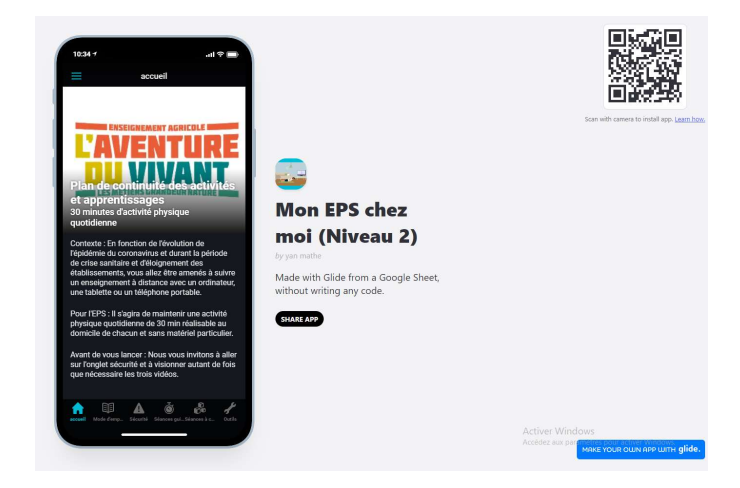

#### Solution 2 : Sur Ordinateur

cliquer sur le lien ci dessous pour accéder à l'appli via votre ordinateur.

Niveau 1- 4ème/3ème/ CAP ou Niveau 2 – bac/ BTS https://monepschezmoi.glideapp.io/ https://monepschezmoi2.glideapp.io/

Attention, utiliser plutôt un navigateur comme Chrome ou Firefox. Le lien ne fonctionne pas bien avec internet explorer.

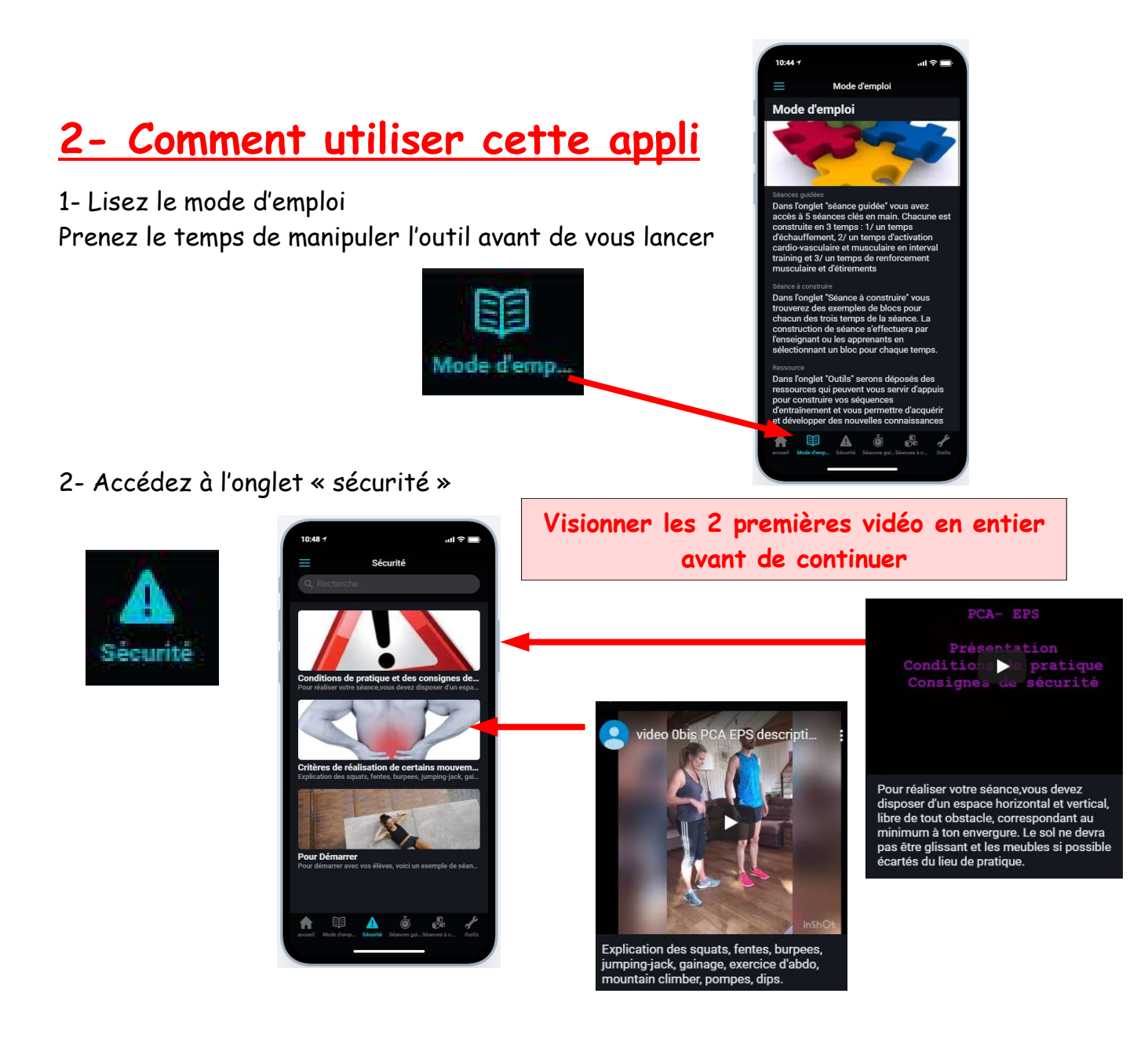

### 3- Mettez en place les conseils donnés :

Aménagez votre espace de pratique, habillez vous en conséquence, prévoyez une bouteille d'eau à portée de main

# 4- Vous pouvez maintenant pratiquer

Pour cela : 3 solutions

### Solution 1- LA SÉANCE GUIDÉE COMPLÈTE

Tu peux accéder directement à une séance guidée complète comportant en 1 seule vidéo la séquence d'échauffement, une séquence d'activation cardio- vasculaire et musculaire en interval-training puis un temps de renforcement musculaire et d'étirements.

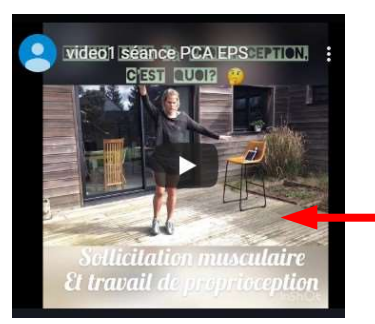

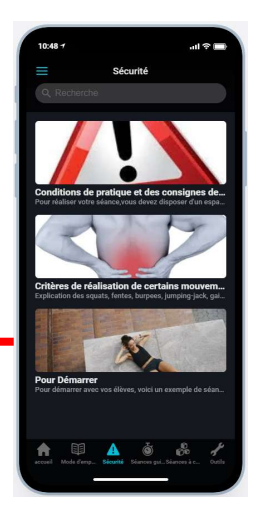

### Solution 2- LES SÉANCES GUIDÉES ÉTAPES PAR ÉTAPES

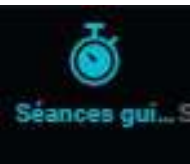

 $\mathcal{L}$ 

 $\mathbb{R}$ 

dans l'onglet « séances guidées », vous trouverez 5 séances différentes.

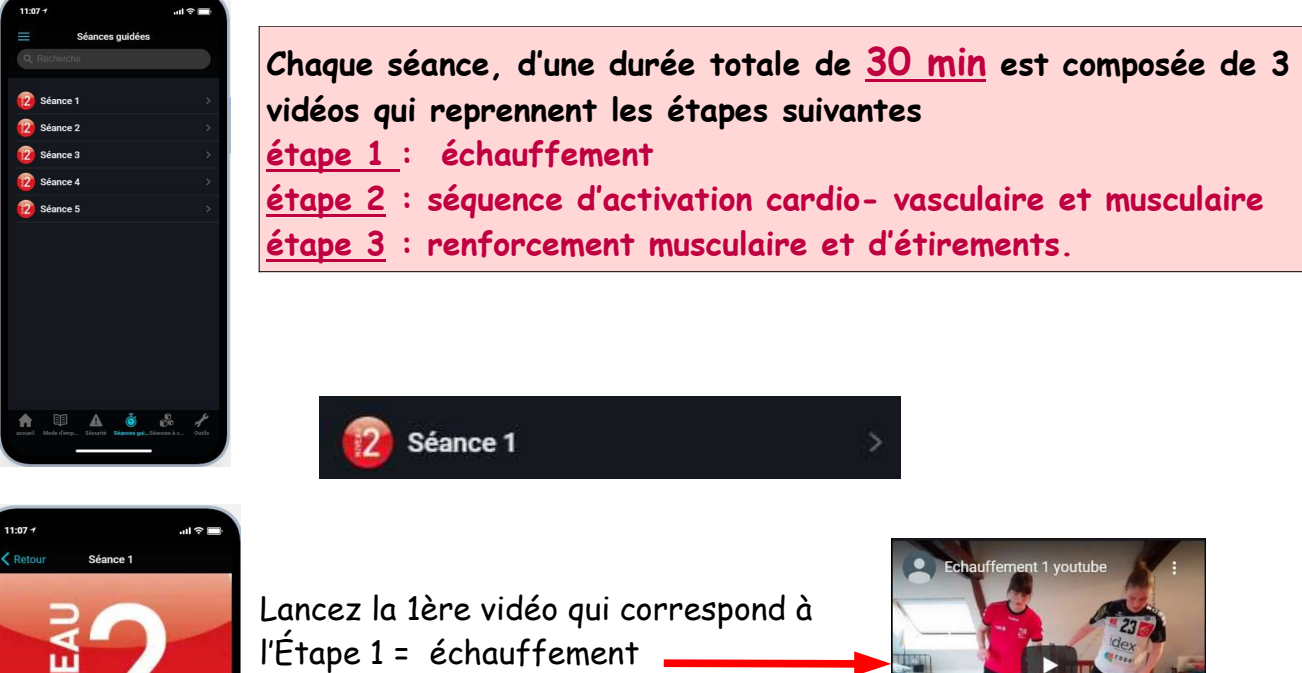

Puis lancez les vidéos à suivre

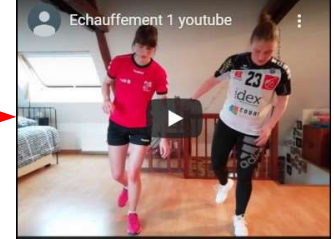

 Vidéo 2 = Étape 2 : séquence d'activation cardio- vasculaire et musculaire

Vidéo 3 = Étape 3 : renforcement musculaire et d'étirements.

#### Solution 3 : LES SÉANCES A CONSTRUIRE

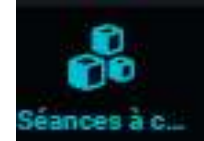

Dans l'onglet  $\blacksquare$  « séances à construire», vous trouverez des blocs reprenant les 3 étapes obligatoires de chaque séance. En respectant ces étapes, vous pourrez réaliser une séance « à la carte »

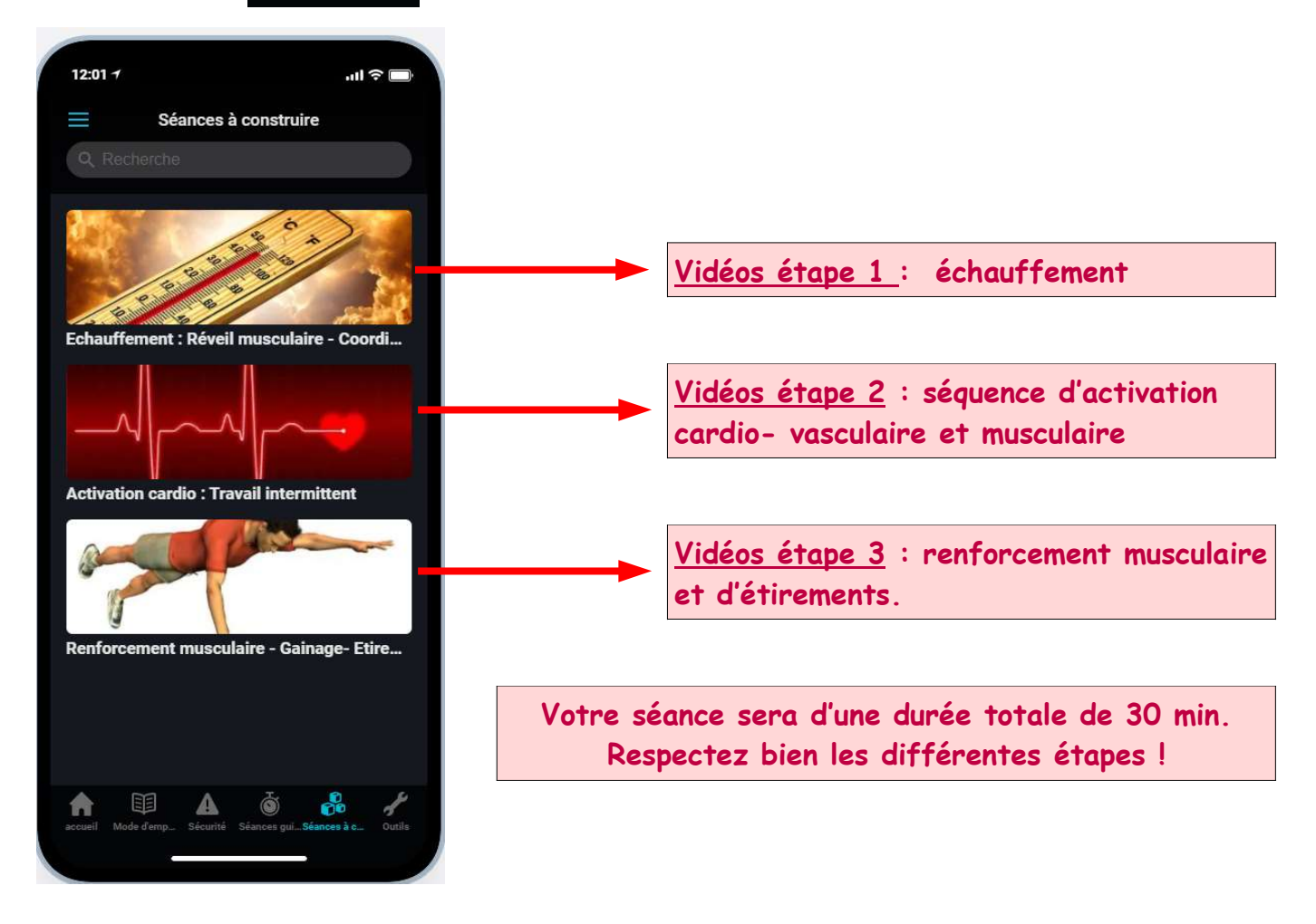

### 5- Pour aller plus loin

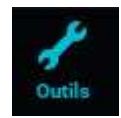

Dans l'onglet « outils », vous trouverez des ressources documentaires, sonores et visuelles ainsi qu'un lien vers l'attestation de déplacement… que je conseille d'utiliser le moins possible pour votre sécurité et celle de vos proches #reste à la maison !!! Pas besoin d'aller courir dehors avec l'appli mon EPS chez moi ! Vous avez tout ce qu'il vous faut !!!

#### Bonne séance à vous!